## 计费网关使用指南

 $\_$  , and the set of the set of the set of the set of the set of the set of the set of the set of the set of the set of the set of the set of the set of the set of the set of the set of the set of the set of the set of th

信息网络中心 2018.12.3

## 一、 登录及查看已用流量。

1.自服务登录地址

http://gw.cugb.edu.cn:8800/

账号密码为上网认证登录账号密码

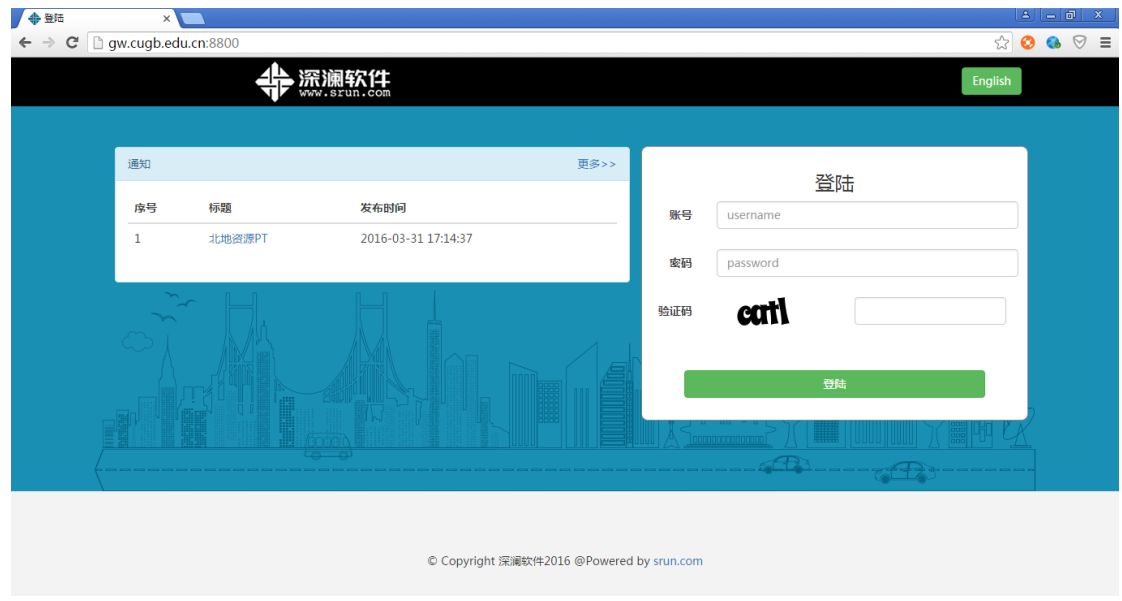

图一 自服务登录

2.查看已用流量。

登录后,可以从下面的产品信息中,查看已用流量。

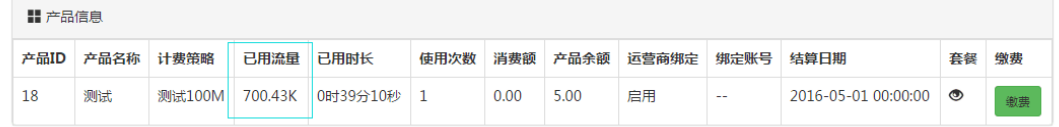

图二 流量查询

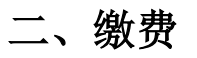

用户从一卡通充值到产品余额,产品余额用来扣除每月基本 费用。如果产品流量(每月 10G)用尽,用户需要先将钱从产品 余额转入电子钱包,再通过电子钱包购买套餐来继续使用。购买 的套餐流量月末不清零,优先使用产品流量。

1.首页菜单栏简介

左侧为自服务菜单栏,右侧为详细的用户信息,在线信息和 产品信息

标识 1: 用于产品余额费向电子钱包转入功能

标识 2: 用于远程下线其他设备终端

标识 3:查看已经购买的套餐

标识 4: 用于电子钱包向产品余额续费

如图所示:

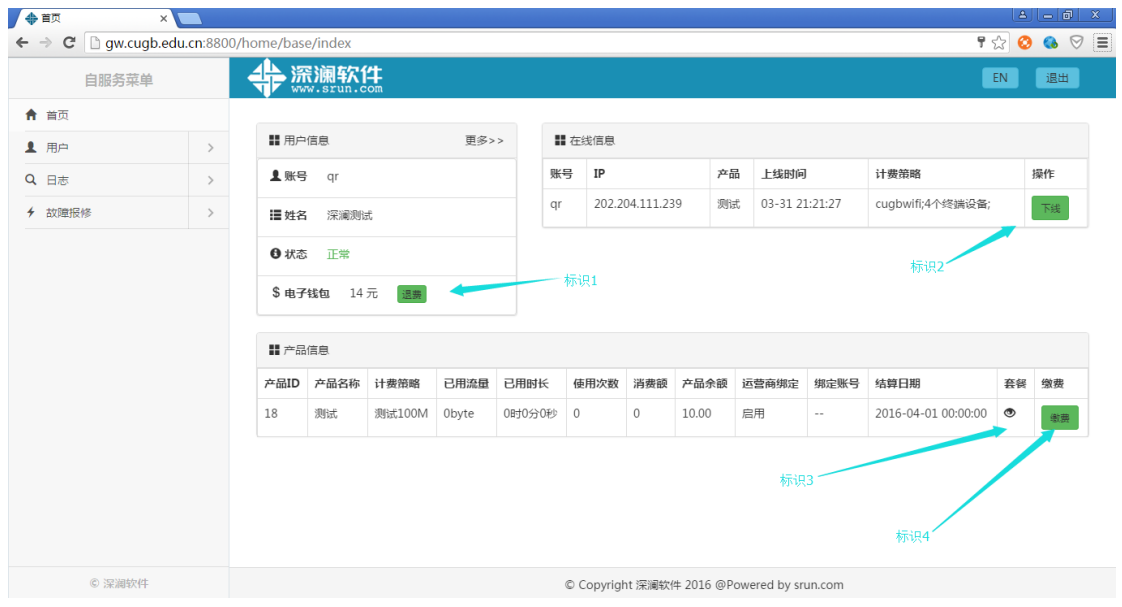

图三 缴费界面

2.购买套餐步骤:

1)进入自服务,查看"电子钱包"是否有金额。如果没有金额, 请先点击"转存"向电子钱包中转入一定金额。

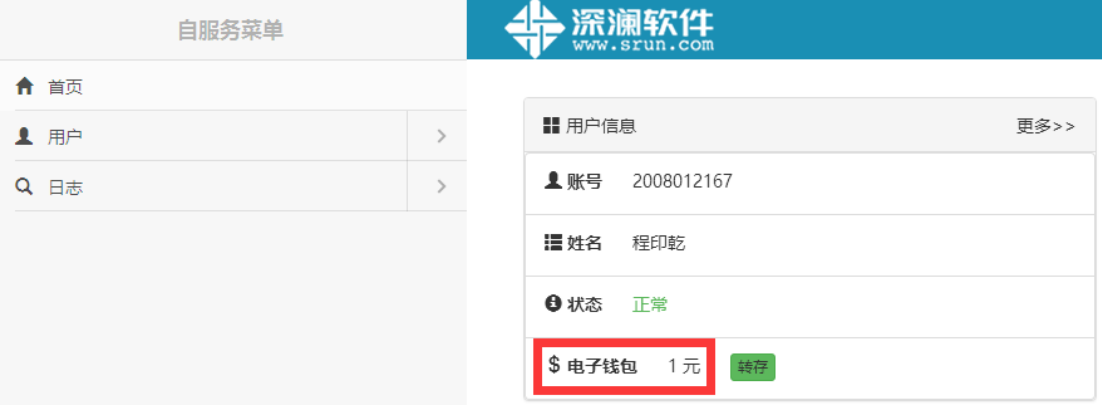

图四 电子钱包

2)点击左侧菜单用户—>购买套餐,进入购买叠加流量套餐界面。

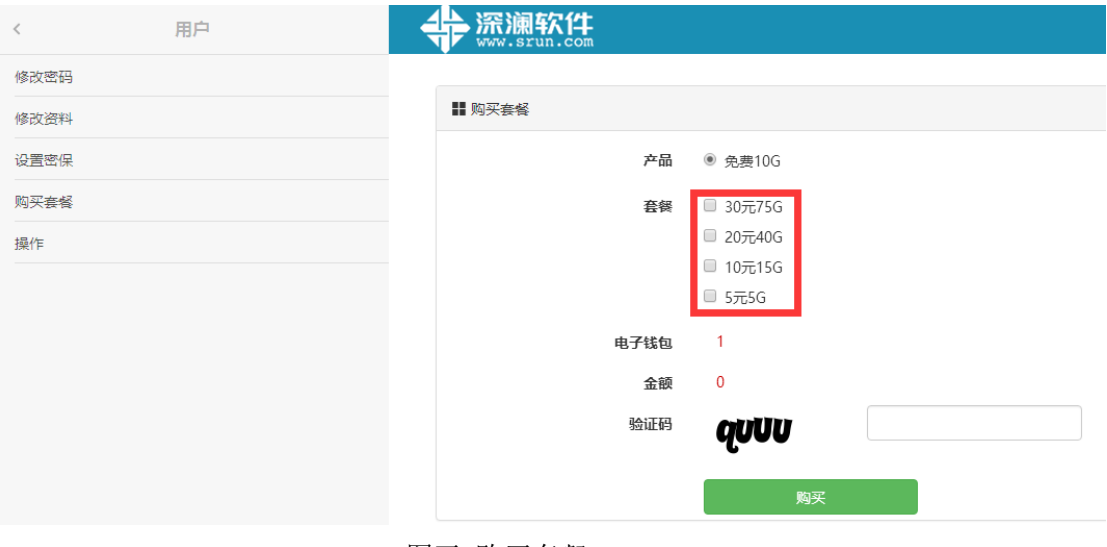

图五 购买套餐

注意:产品为基础套餐,红色部分为网络可选叠加套餐,优先使 用网络基本套餐中的流量,所购买的叠加流量包中流量月末不清 零。

## 三、修改用户密码

1、用户-修改密码

修改网关登录以及自服务密码,如图所示

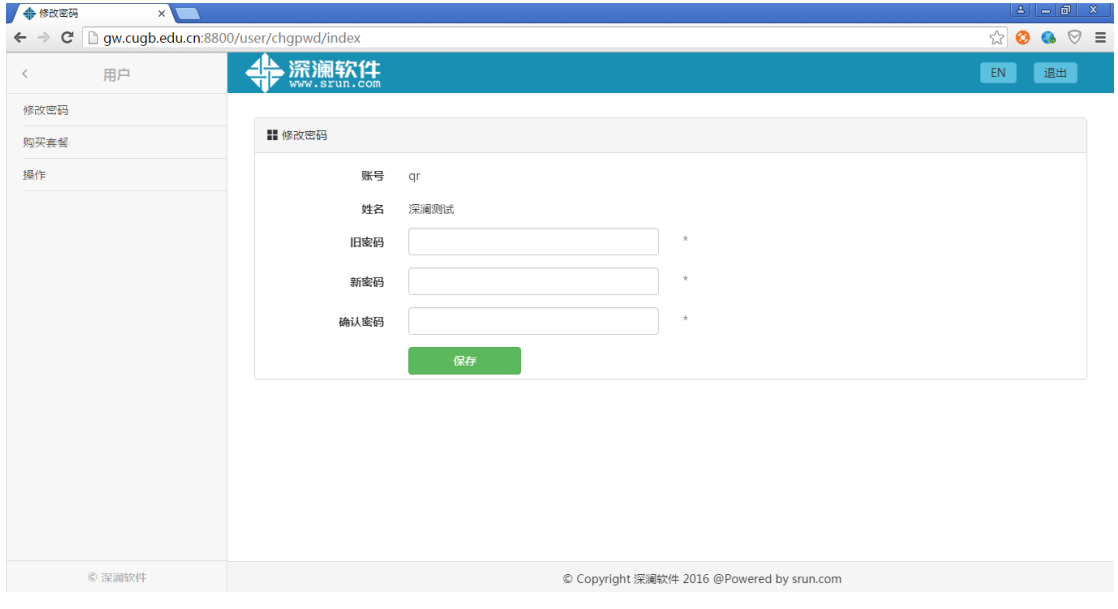

图六 修改密码